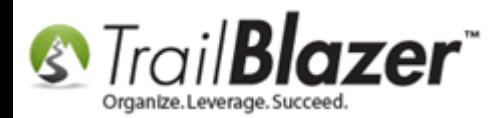

**Author:** Kristenson, Joel **Last Updated:** 2017-02-16

### **Overview**

This article walks through the steps to flag an address as **no longer current** within a contact's record card. The address will still be **retained** it just won't display when opening the record (by default) and it won't display in the grid when runnin[g search queries.](https://www.youtube.com/watch?v=Qlgd1wczSLA)

**Tip:** Become a master of address management in Trail Blazer by [reading this](http://trailblz.com/kb/?action=view&kb=94&cat=1) in-depth tutorial.

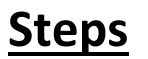

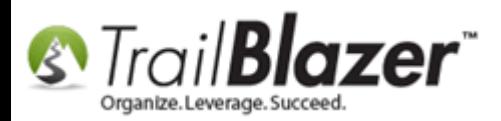

Navigate to the **Contacts (***Voters/Donors***)** list.

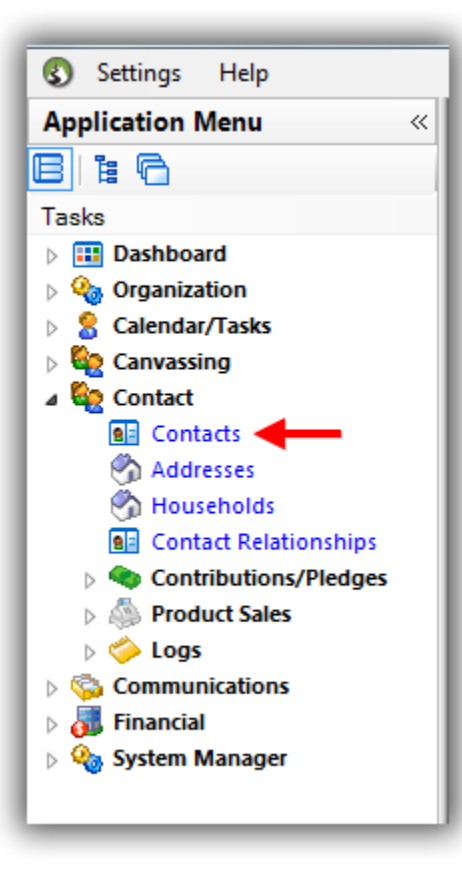

Run a **search** for the contact you **need** to flag the address as **no longer current** for and **click on their name** to open the record card. *In my example I used Beverly Dorgan.*

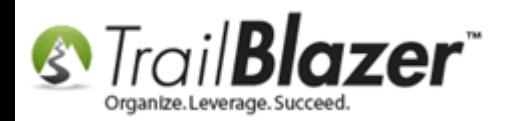

### 2. Search for the contact's record that you need to modify an address for.

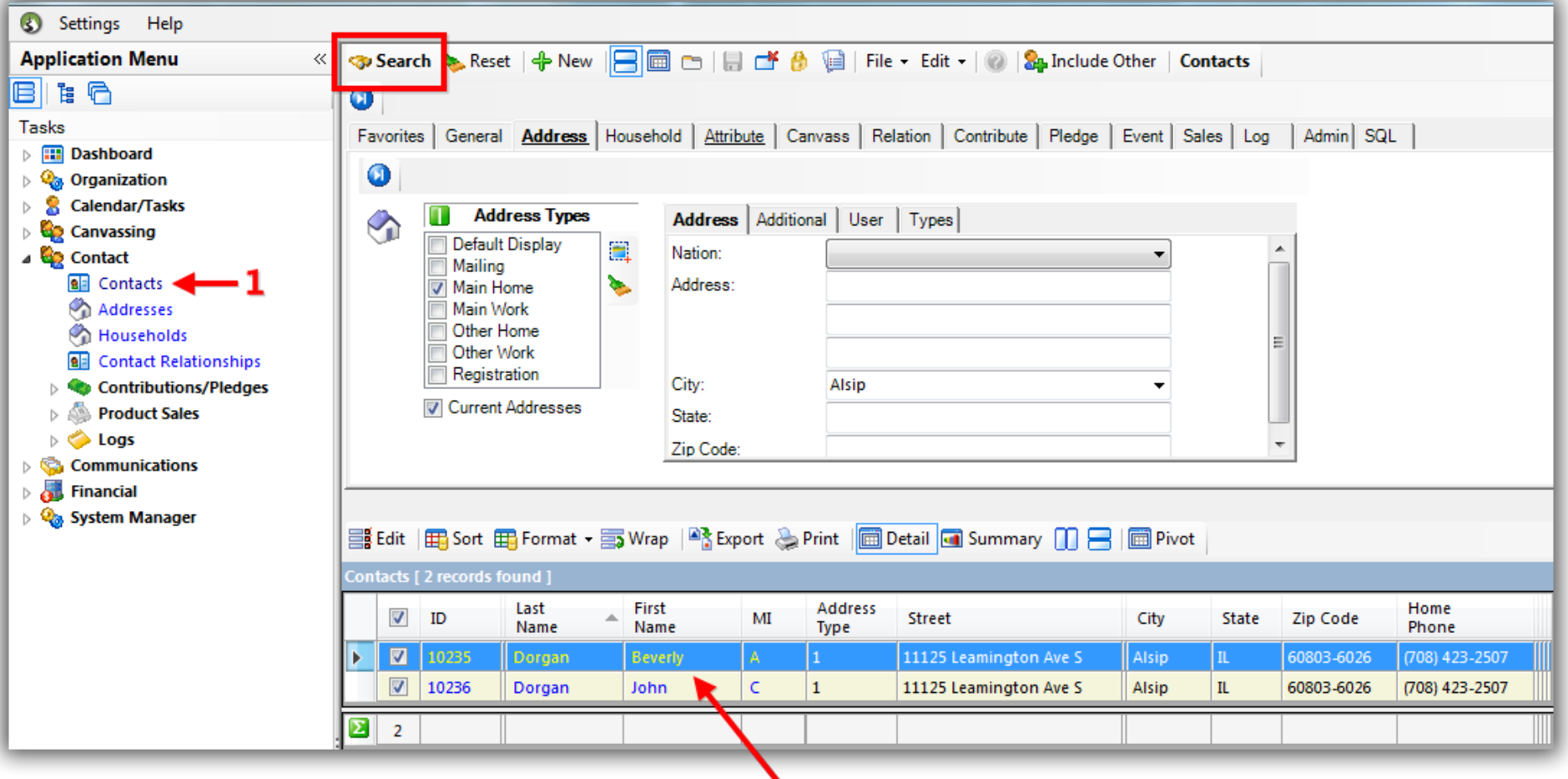

### 3. Click on on their name to open the contact's record card.

KNOWLEDGE BAS[E www.trailblz.com/kb](http://www.trailblz.com/kb) 3

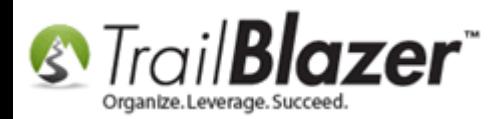

Navigate to the **Address** tab and click the red **[x]** under the address that you need to mark as no longer current. *In my example there was only one address present.*

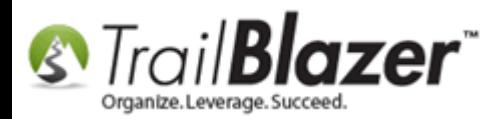

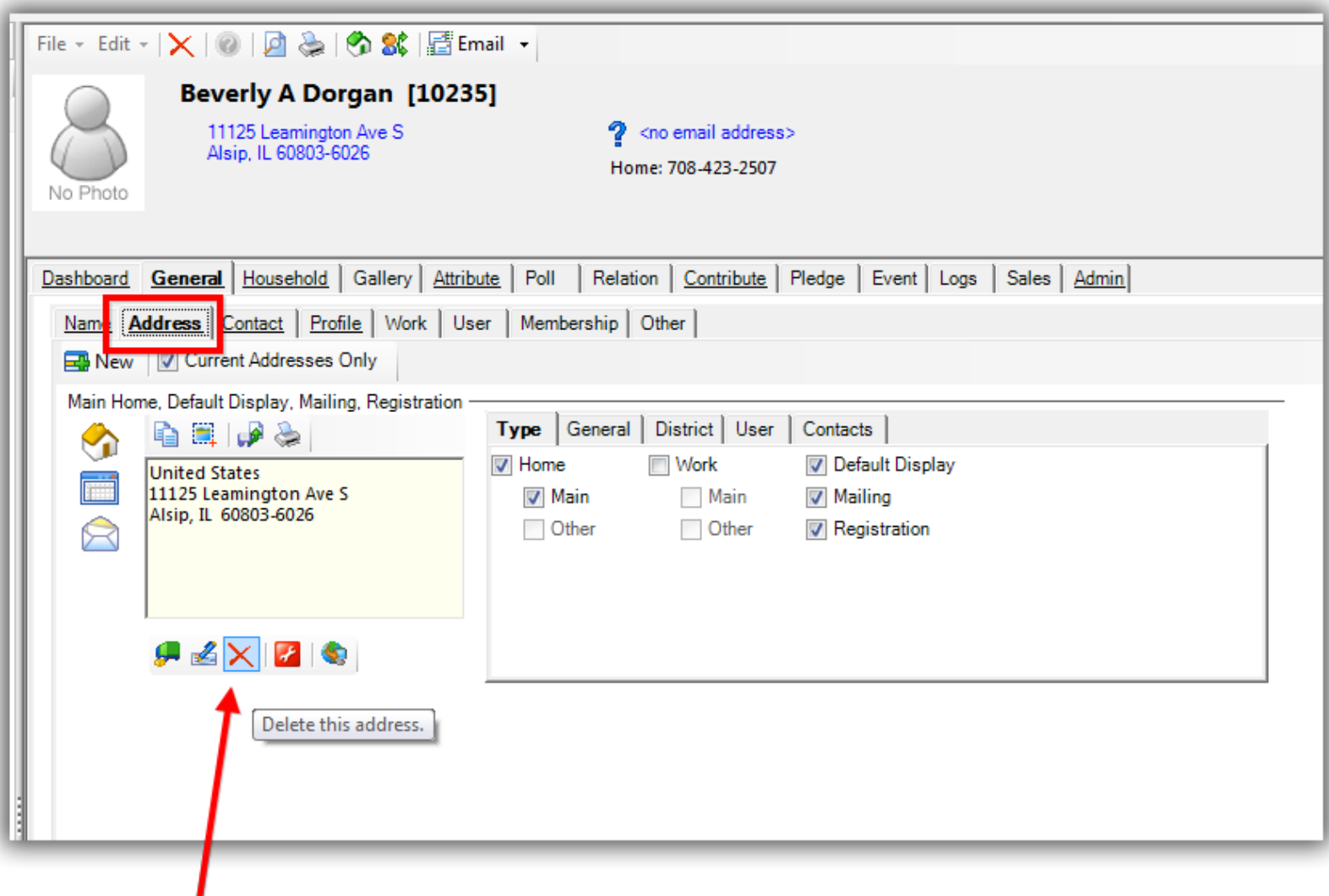

# **Click the red [x] to 'delete' the address.**<br> $KNOWLEDGE$  BAS[E www.trailblz.com/kb](http://www.trailblz.com/kb) 5

## NOTE: this will not delete the address from your database

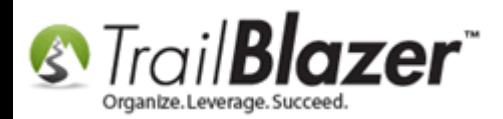

You'll get a warning message with details on what's about to happen. If you're 100% sure you need to flag this address as no longer current, click **[OK]**. *You can always reinstate the address in the future if need be.*

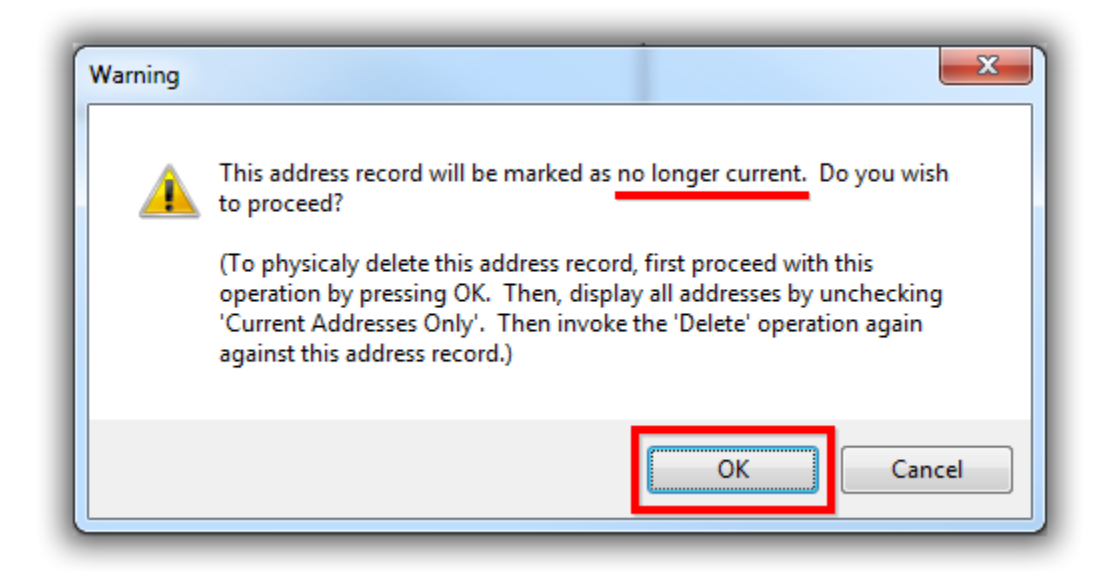

The address will now be **hidden** by default when viewing this contact record.

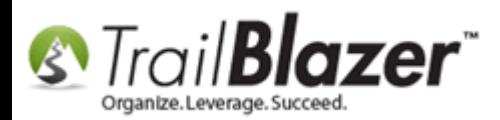

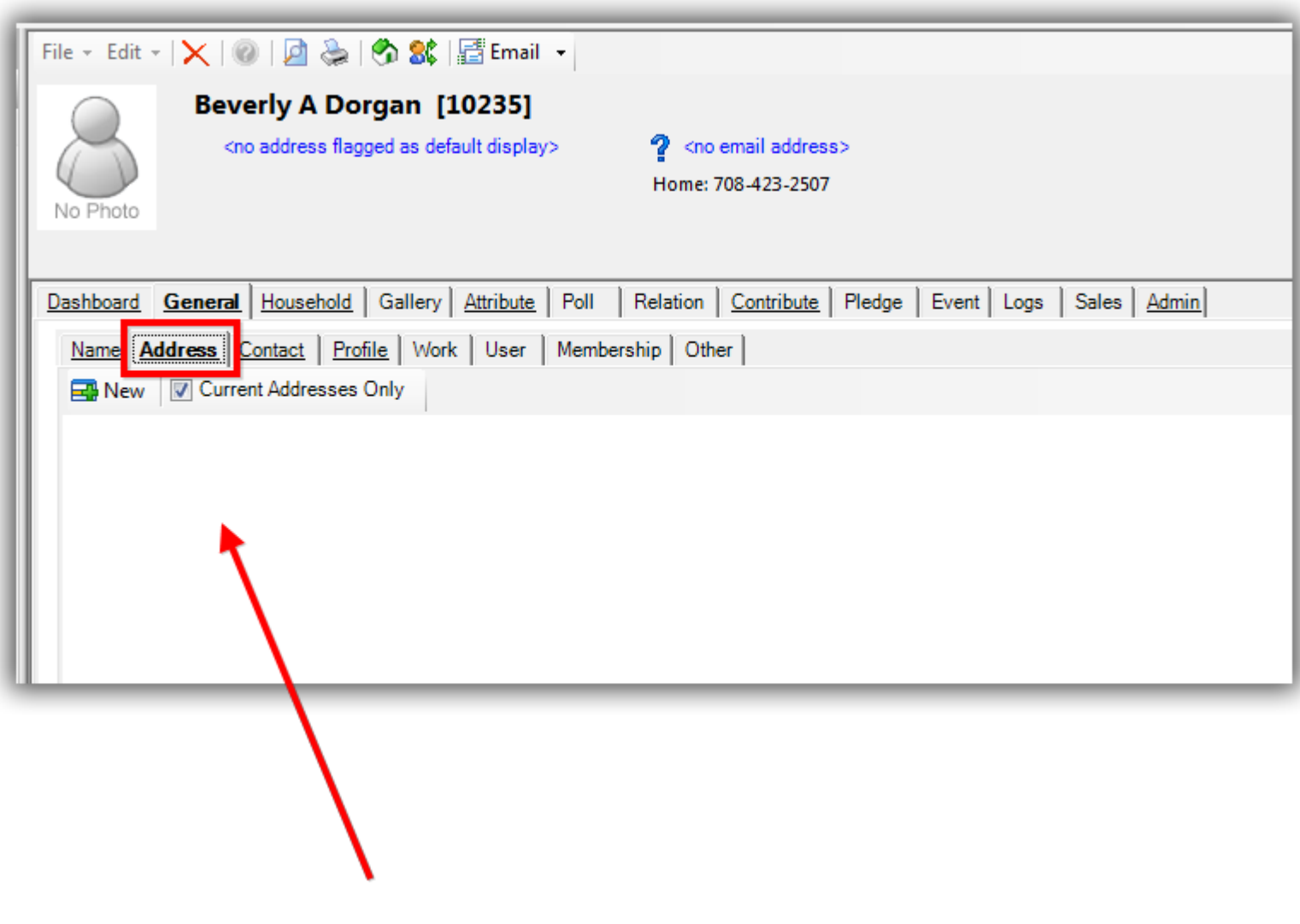

The address will disapear from the contact's record card.

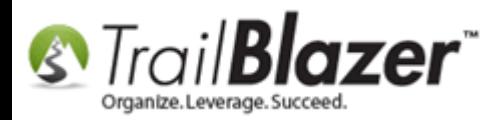

If there's another address present that's their current address you'll want to flag it as such or add their new address at this point if you have one.

To view the address you can **uncheck** the box for **Current Addresses Only** (which is always checked by default).

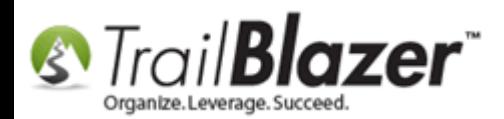

Ч

M

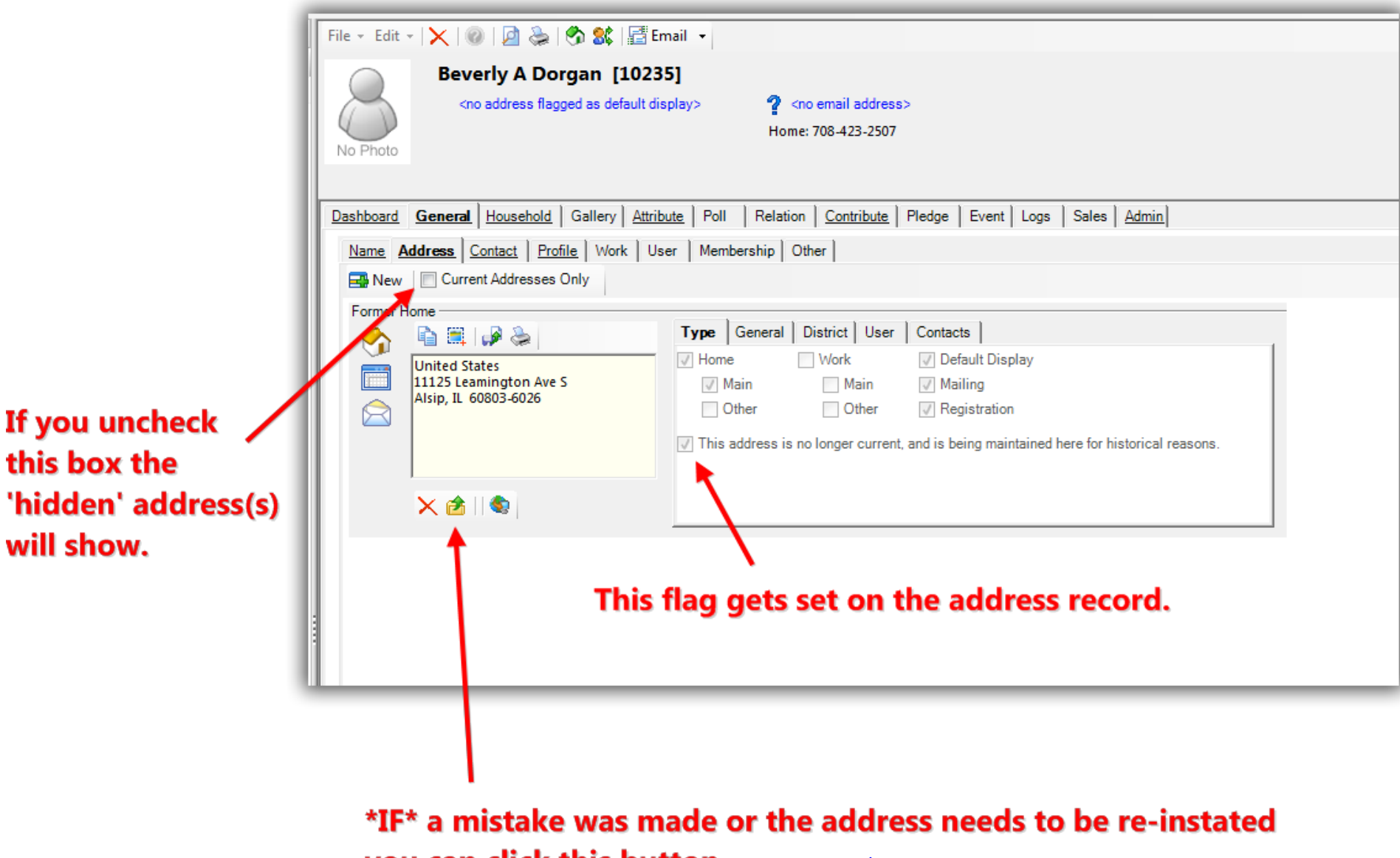

**you can click this isutton** www.trailblz.com/kb 9

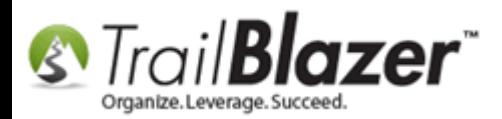

Click **[Save and Close]** in the bottom-right of the contact record card to finish.

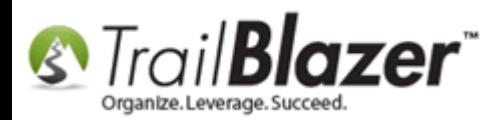

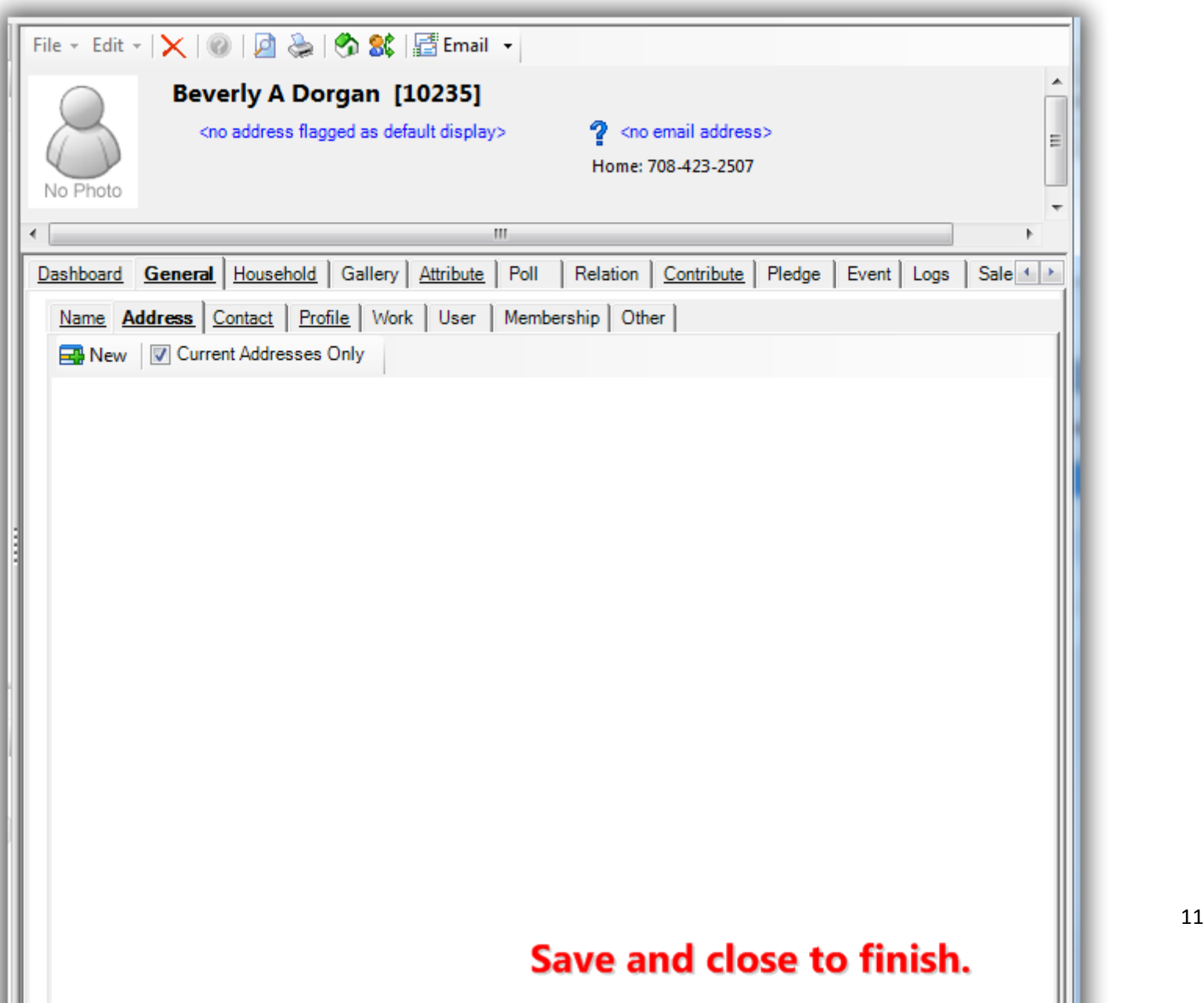

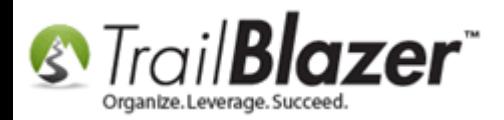

**Run a search** for the person back in the Contacts (*Voters/Donors*) list to verify the address no longer displays in the grid. *If you marked a different address as their new default address, that address will display instead.*

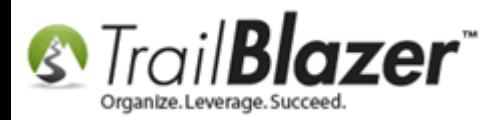

# Run a search for the contact that you just marked the address as no longer current for.

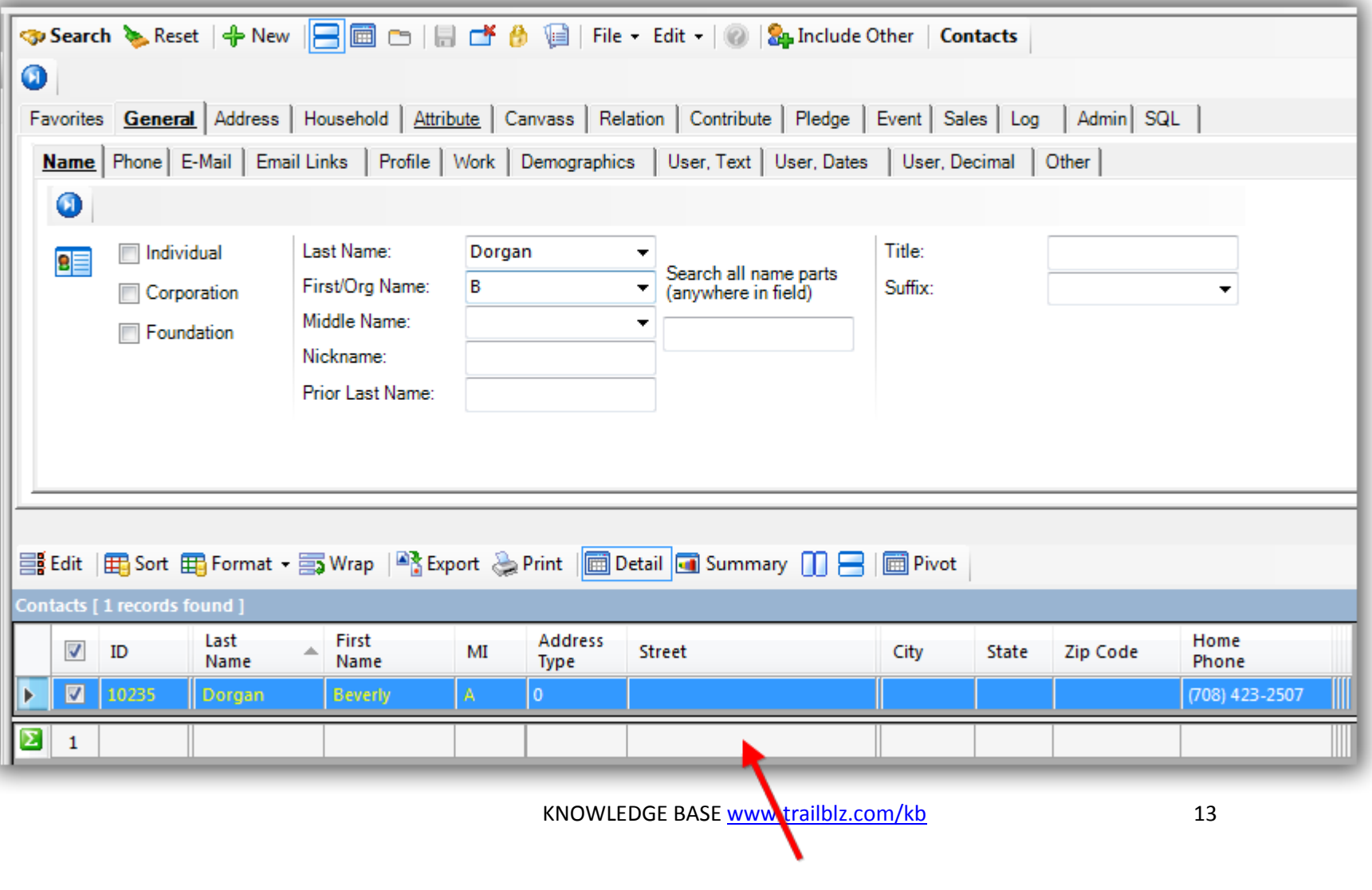

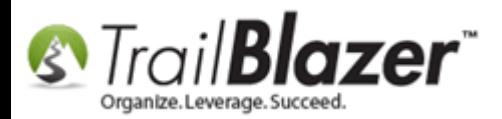

The **related resources** below link to a wide variety of other articles and videos related to this topic.

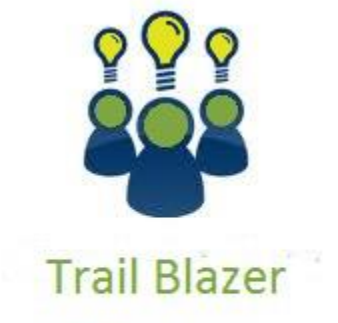

- YouTube Channel

- Knowledge Base Articles

- 3rd Party Resources

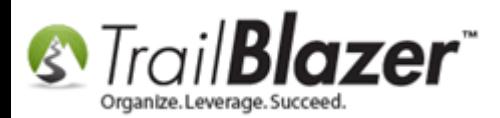

## **Related Resources**

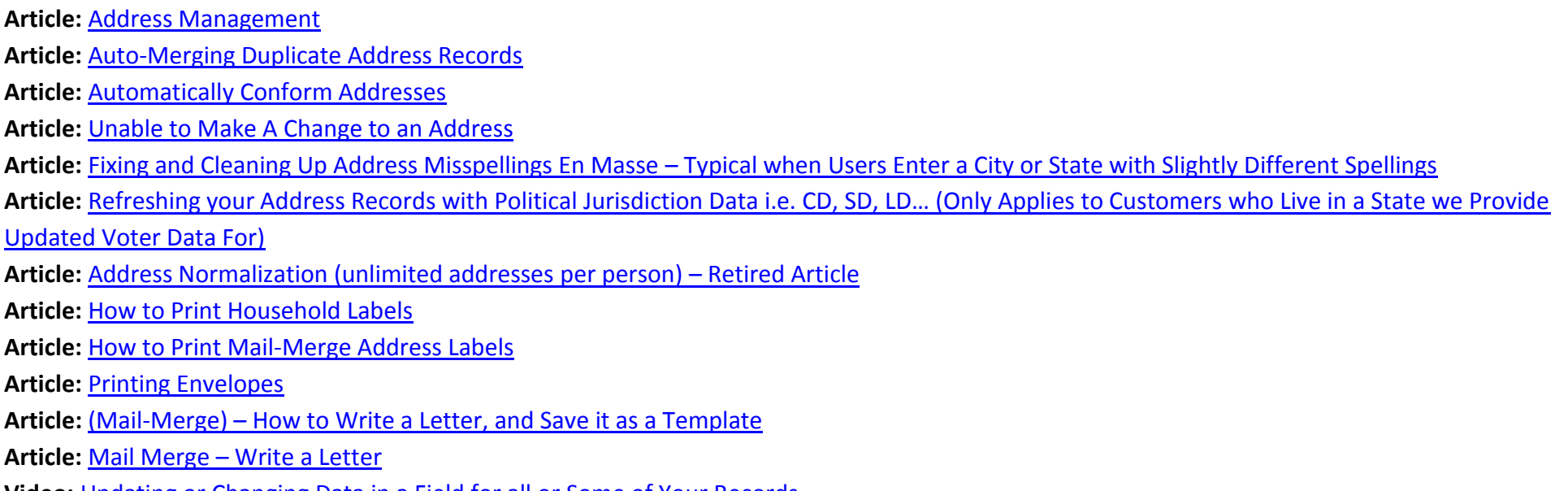

**Video:** [Updating or Changing Data in a Field for all or Some of Your Records](https://www.youtube.com/watch?v=fvD1mrnQkdI)

## **Trail Blazer Live Support**

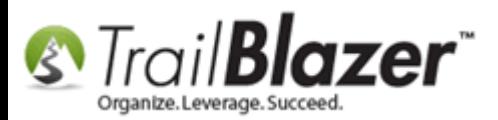

- **Phone:** 1-866-909-8700
- **Email:** [support@trailblz.com](mailto:support@trailblz.com)
- **Facebook:** <https://www.facebook.com/pages/Trail-Blazer-Software/64872951180>
- **y Twitter:** <https://twitter.com/trailblazersoft>

*\* As a policy we require that you have taken our intro training class before calling or emailing our live support team.*

*[Click here](http://trailblz.com/Support/Learning/Events.aspx) to view our calendar for upcoming classes and events. Feel free to sign up other members on your team for the same training.*

*\* After registering you'll receive a confirmation email with the instructions for how to log into the [GoToMeeting](http://www.joingotomeeting.com/) session where we host our live interactive trainings.*

*\* This service is included in your contract.*